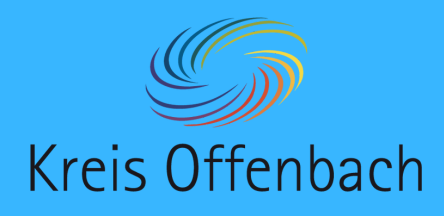

# **Internetverbindung prüfen I** iOS-Gerät - digitale Tafel von i3-Technologies

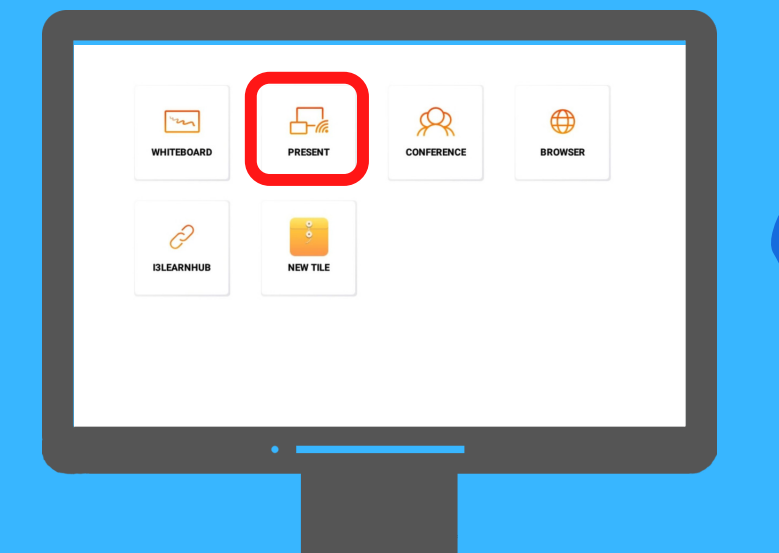

**01**

Auf dem Startbildschirm der digitalen Tafel "Present" öffnen.

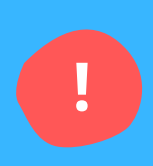

### Information:

Bei dieser Art der kabellosen Bildschirmübertragung befinden sich das iOS-Gerät & die digitale Tafel im selben Netzwerk. Schritt 2-4 beschreiben die Überprüfung der Netzwerkverbindung.

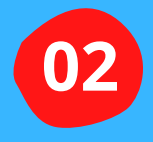

Die Einstellungen des iOS-Gerätes (iPad oder iPhone) öffnen.

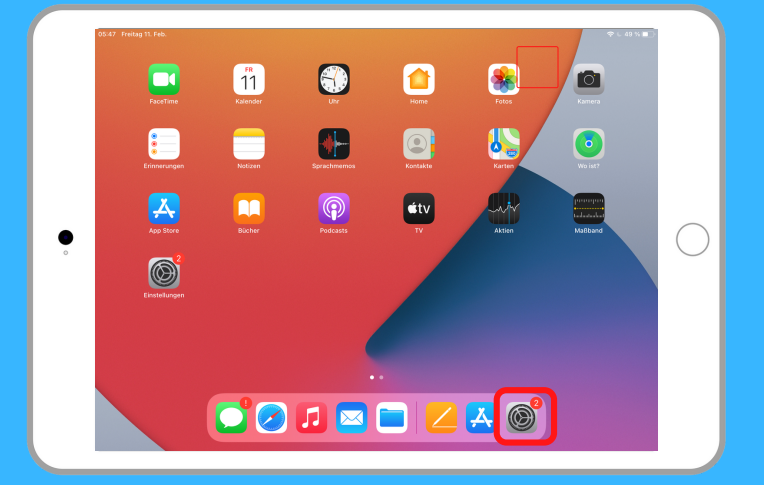

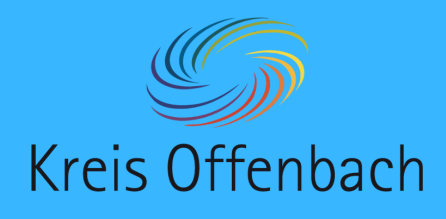

# **Internetverbindung prüfen II** iOS-Gerät - digitale Tafel von i3-Technologies

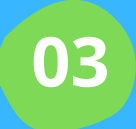

**!**

Im Menü "WLAN" auswählen.

### Information:

Das Netzwerk "KOApple" ist hier ein Beispiel. In der Schule ist es normalerweise das Netzwerk (SSID) "Schule".

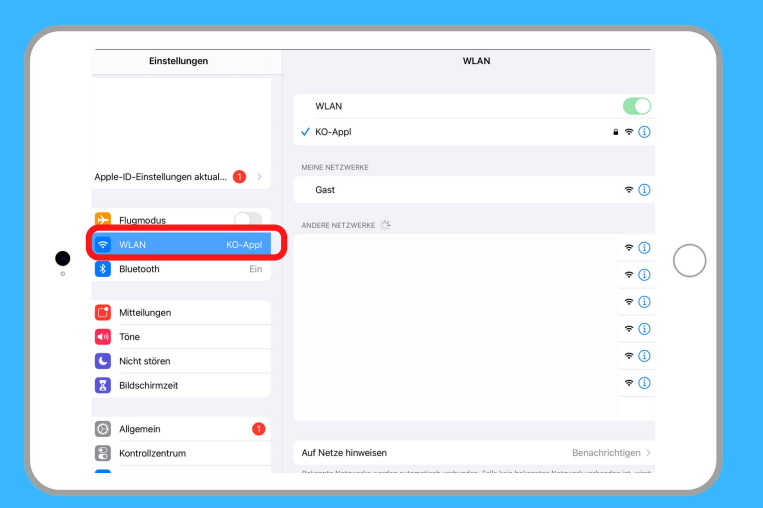

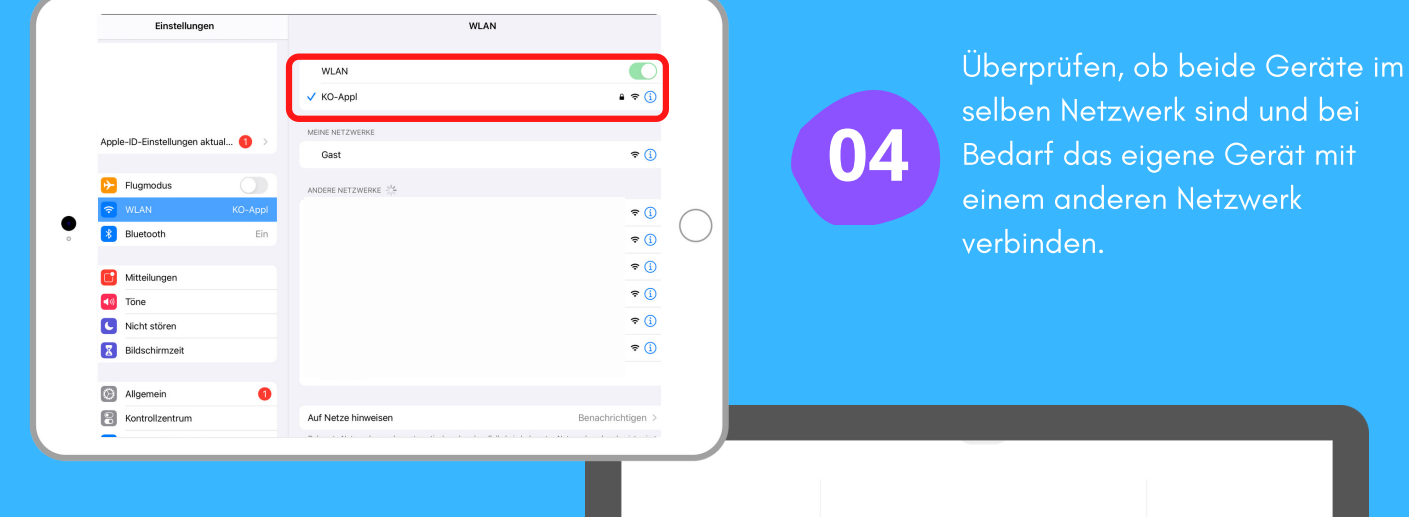

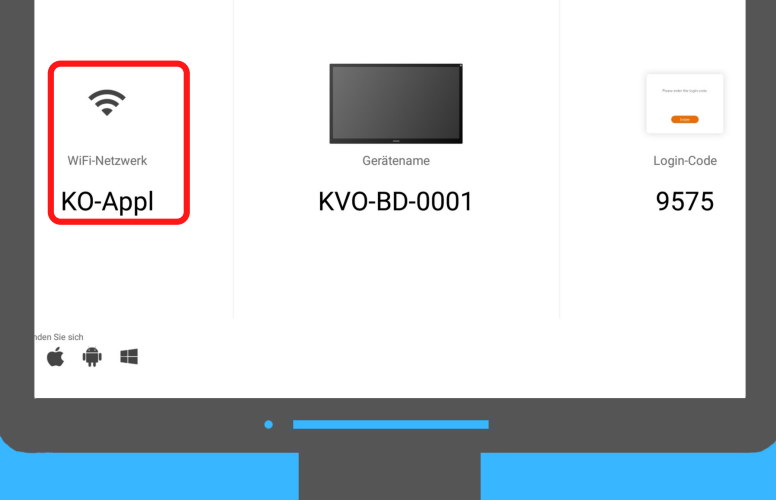

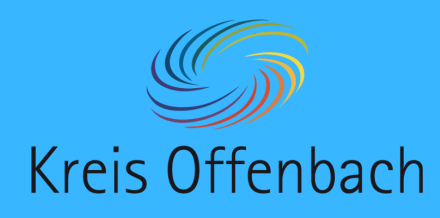

## **kabellose Bildschirmübertragung I** iOS-Gerät - digitale Tafel von i3-Technologies

#### Zum Verbinden:

**03**

AirPlay-Code<br>screen-Code für "KVC

**01**

Nach dem Herunterwischen dieser Menü-Leiste "Bildschirmübertragung" auswählen.

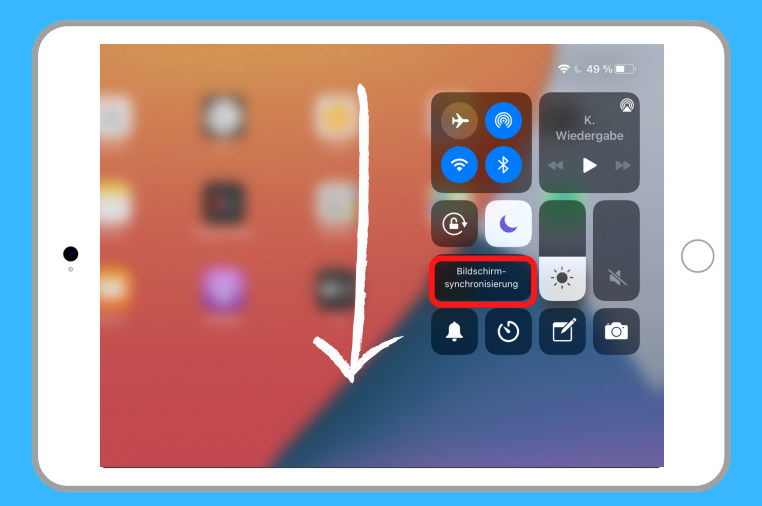

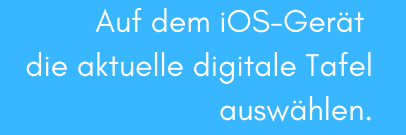

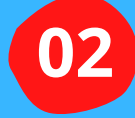

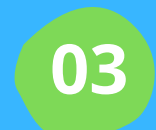

**02**

 $\bigcirc$ 

 $\overline{\mathbb{C}}$ 

EM KVO-BD-0001

Vier-stelligen Login-Code auf dem iOS-Gerät eingeben. Anschließend "OK" klicken. Beide Geräte verbinden sich nun.

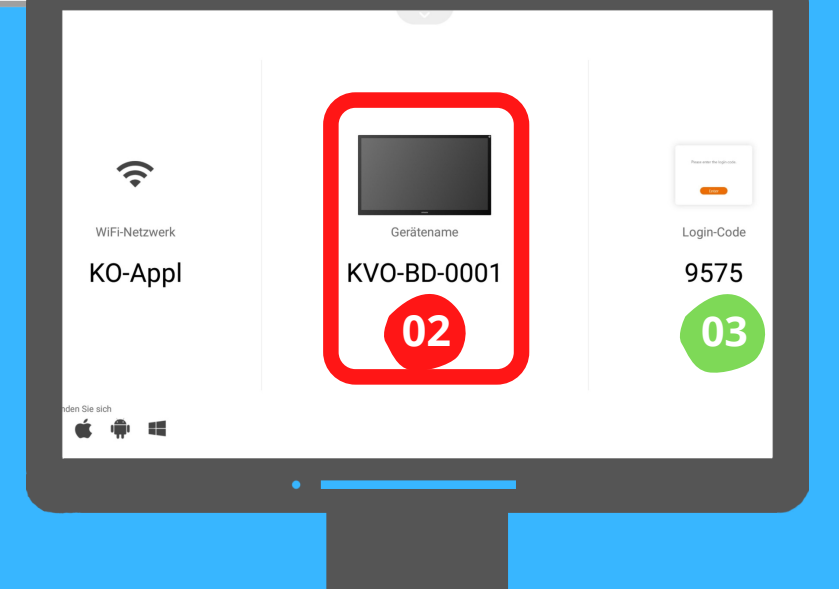

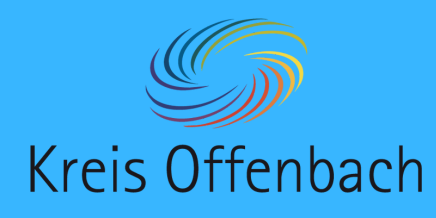

**kabellose Bildschirmübertragung II** iOS-Gerät - digitale Tafel von i3-Technologies

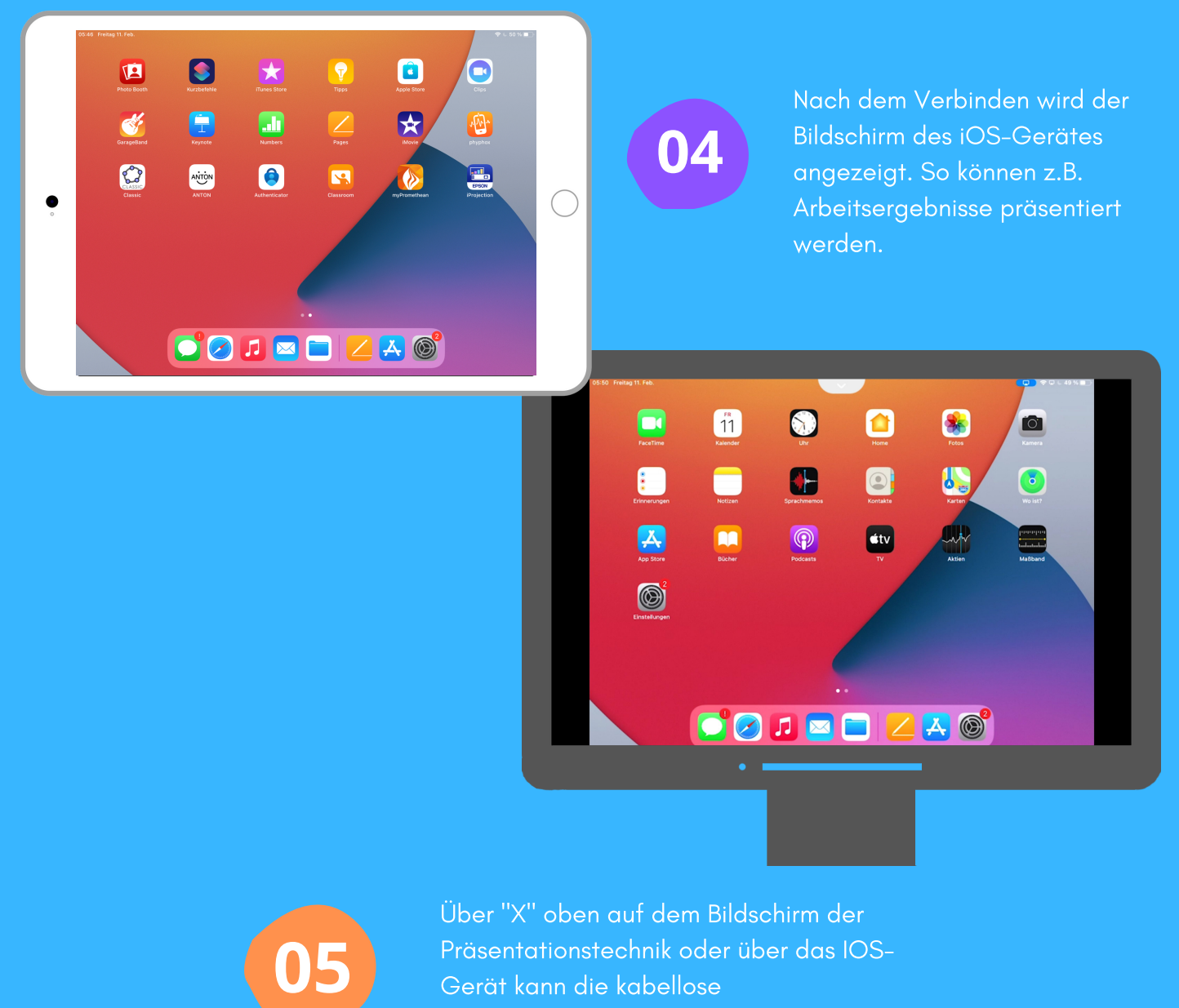

Bildschirmübertragung beendet werden.

Die Anleitung wurde anhand eines iPads und der digitalen Tafel i3Touch Ex erstellt. Die Abbildung des iPads (Bild) ist eine CreativCommonsLinzens (CC by Pixabay).